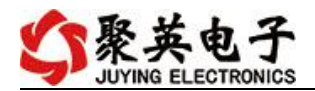

### 云系列 DAM1012D-WIFI+网口版说明书

V1.0

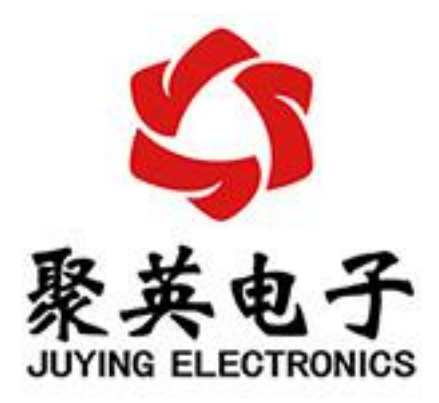

北京聚英翱翔电子有限责任公司 **2016** 年 **01** 月

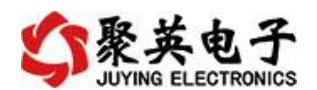

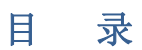

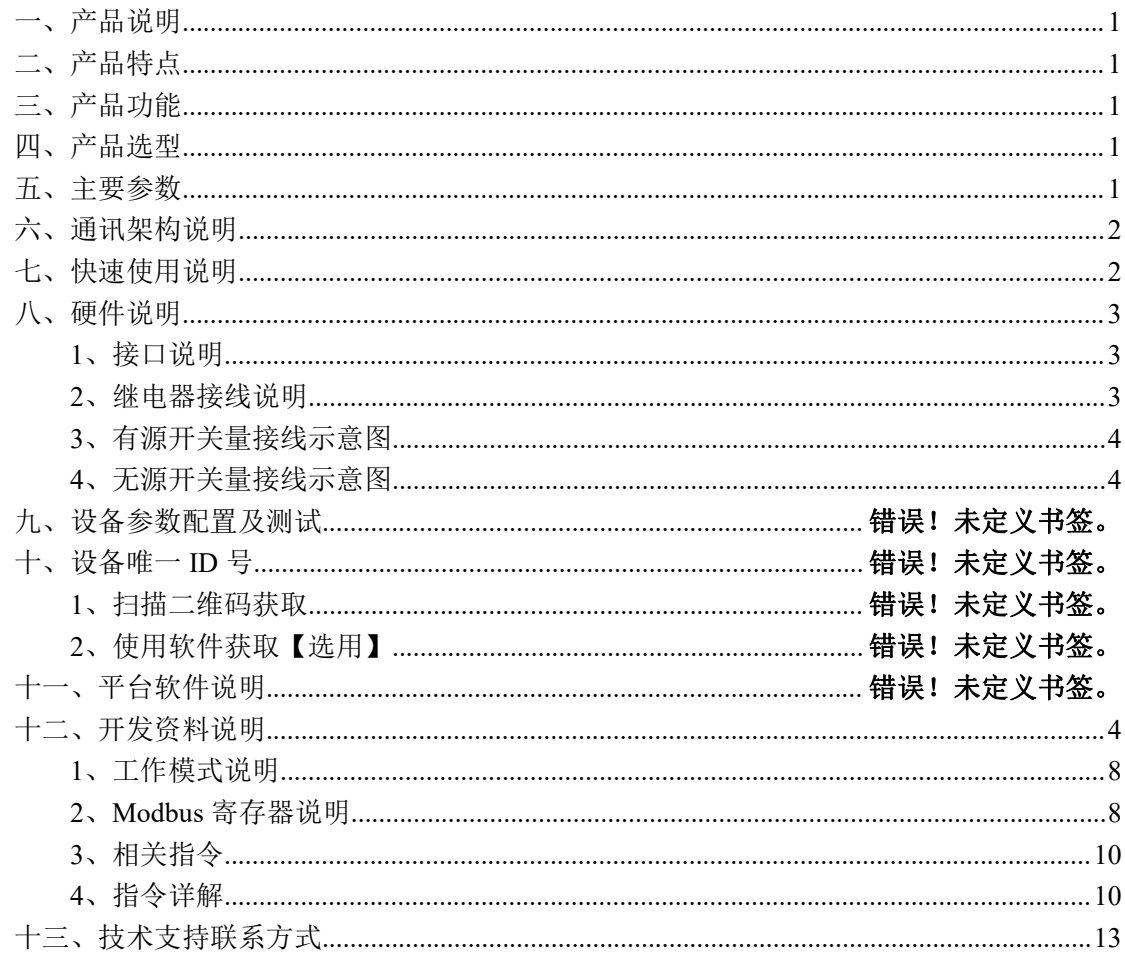

聚英电子

## <span id="page-2-0"></span>一、产品说明

DAM1012 设备是我公司云系列设备中网络版的一种, 设备通过连接 Internet 广域网来进行通讯,使用我司配套的云平台软件可实现远程控制设备 功能,每个设备具有唯一 ID 号方便用户进行二次开发使用。

## <span id="page-2-1"></span>二、产品特点

- 供电电压 DC7-40V;
- 继电器输出触点隔离;
- <span id="page-2-2"></span>● 通讯接口支持无线 WIFI+RJ45 以太网口;
- 设备默认 IP 为 192.168.16.254;
- 设备默认 WIFI 名称为 HI\_Link\_\*\*(\*\*代表随机数字字母组合);
- 通信波特率: 2400,4800,9600,19200,38400;
- 通信协议: 支持标准 modbus RTU/TCP 协议:
- 支持用户二次开发。

## 三、产品功能

- 十路继电器控制;
- 十二路开关量输入;
- 可实现远距离操控;
- 支持局域网和外网控制使用;
- 支持 UDP/TCP 工作模式;
- 支持 Client 、Server 模式:
- 支持透传、力控、组态王、Modbus tcp 连接;
- 具有闪开、闪断【点动】功能,可以自定义设置点动时间。
- 支持本机非锁联动模式;
- 支持本机自锁联动模式。

## <span id="page-2-3"></span>四、产品选型

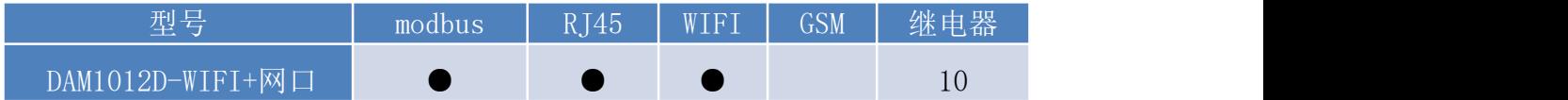

#### <span id="page-2-4"></span>五、主要参数

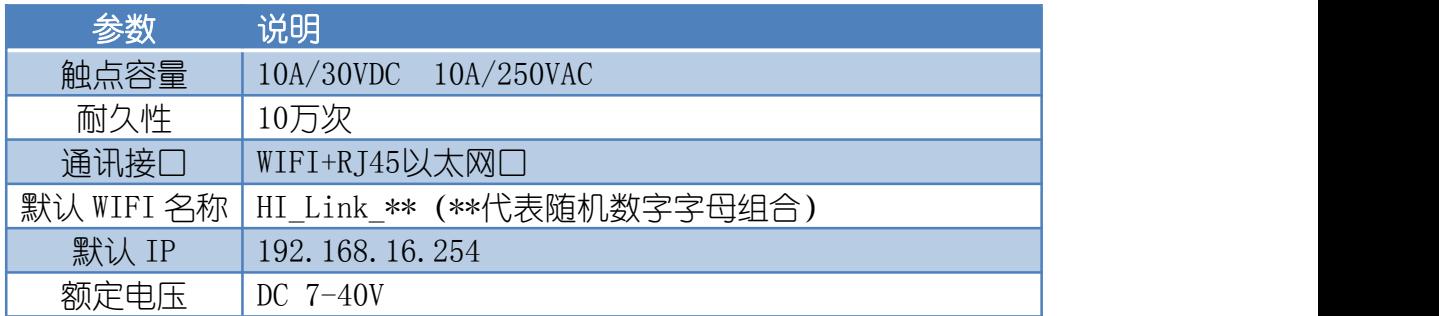

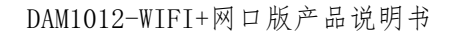

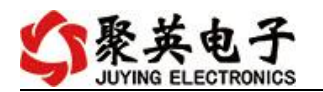

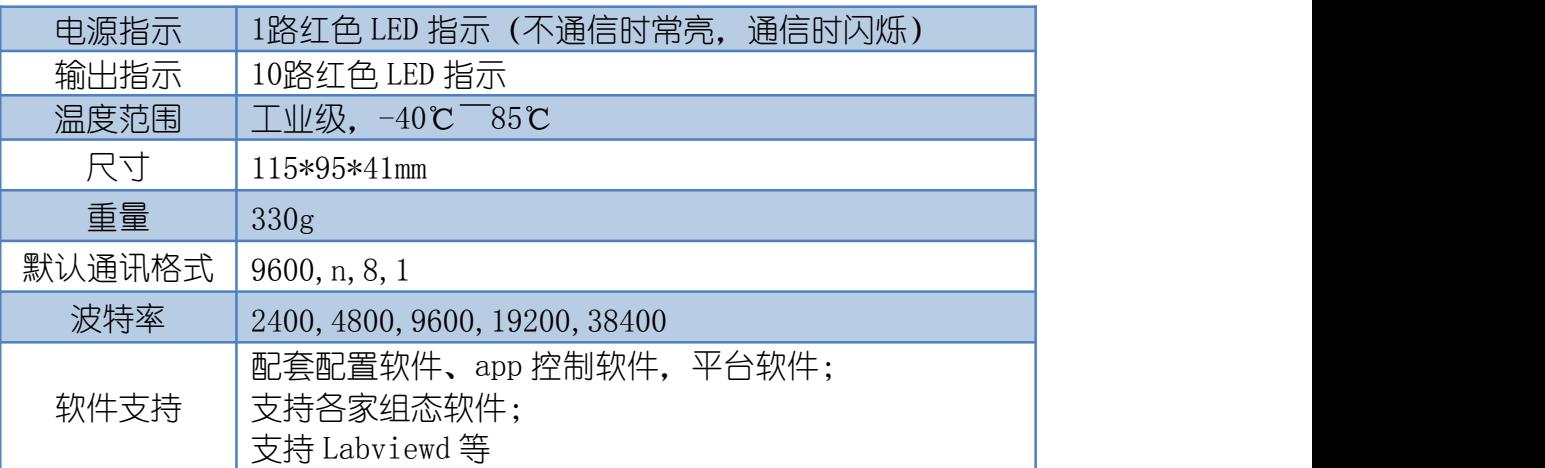

# <span id="page-3-0"></span>六、通讯架构说明

设备使用基于 Internet 广域网进行远程通讯,通过配置参数面向我司云服务器 ems.jydtu.com, 端口号 60001 进行通讯。

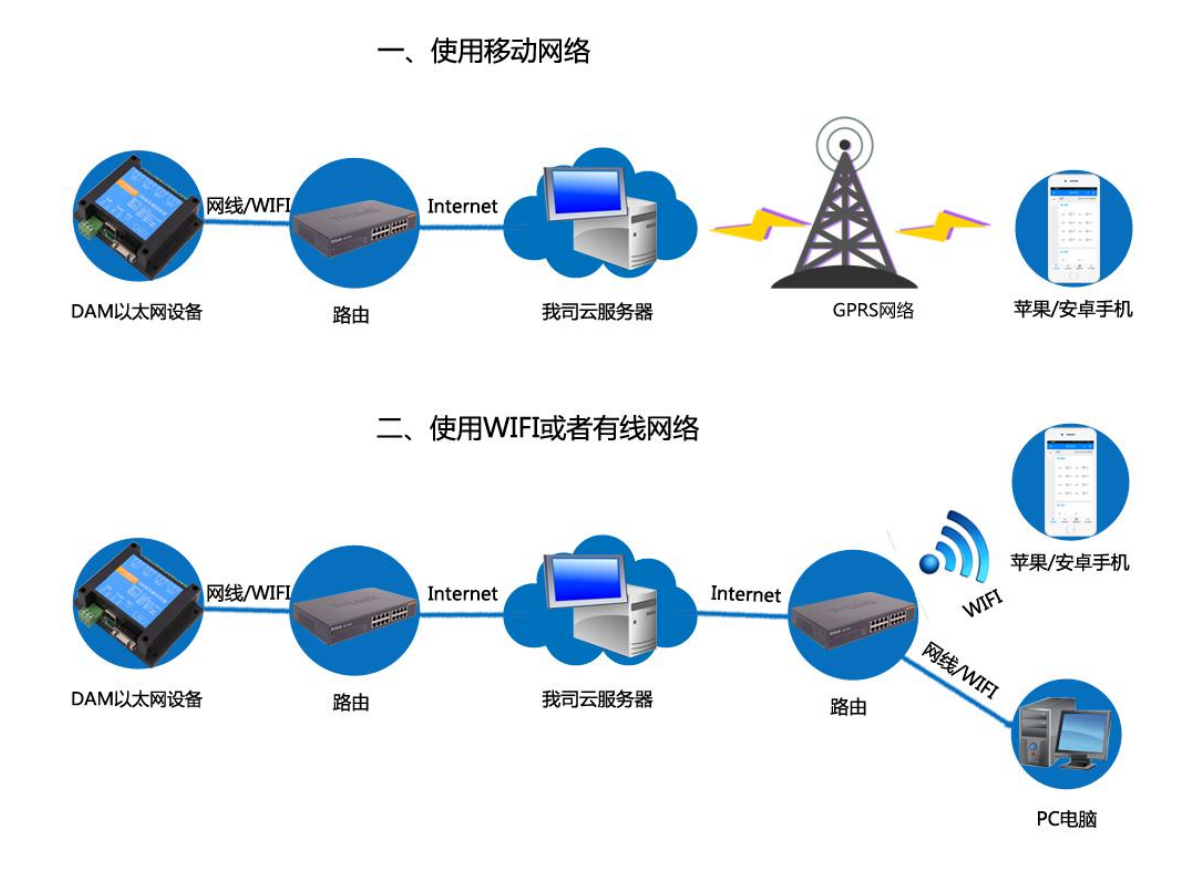

# <span id="page-3-1"></span>七、快速使用说明

- 1、设备供电后连接设备 WIFI 信号,通过网页进行参数配置;
- 2、测试通讯;
- 3、获取设备唯一 ID 号;

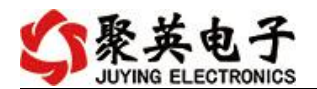

- 4、手机安装云平台 app 软件;
- 5、通过云平台添加设备进行测试使用。

## <span id="page-4-0"></span>八、硬件说明

## <span id="page-4-1"></span>**1**、接口说明

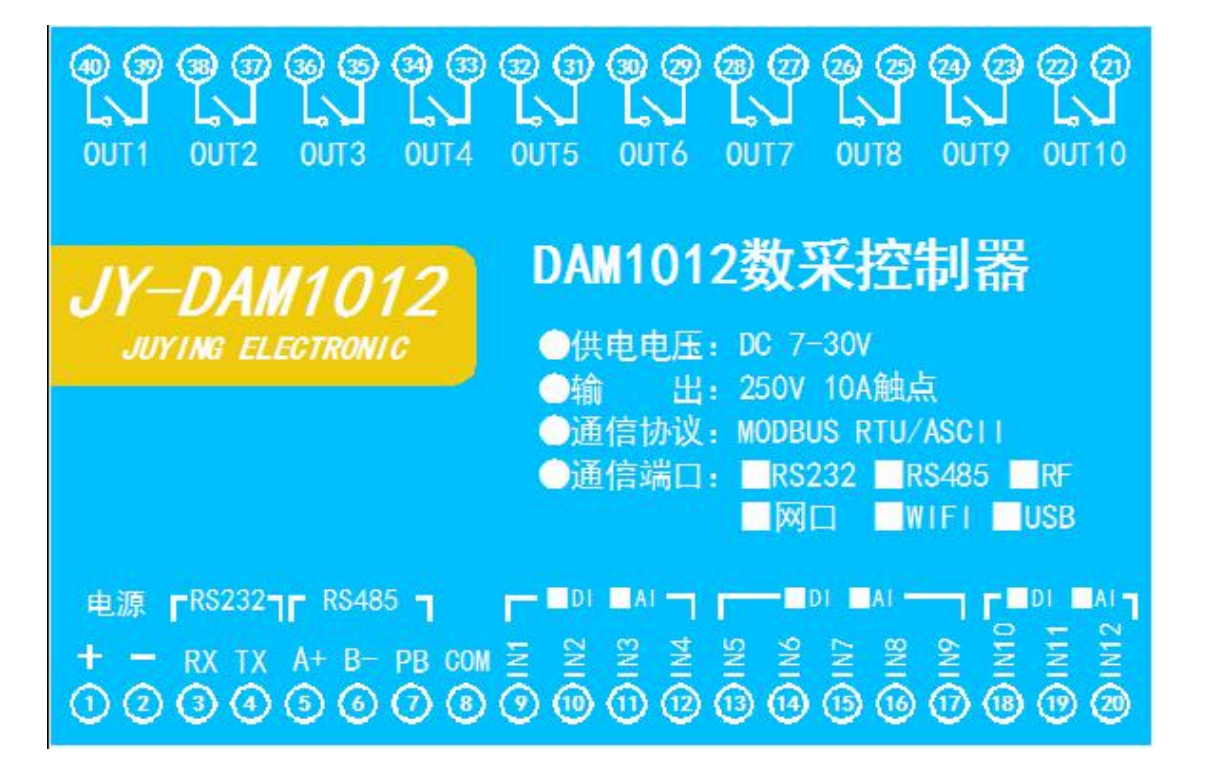

### <span id="page-4-2"></span>**2**、继电器接线说明

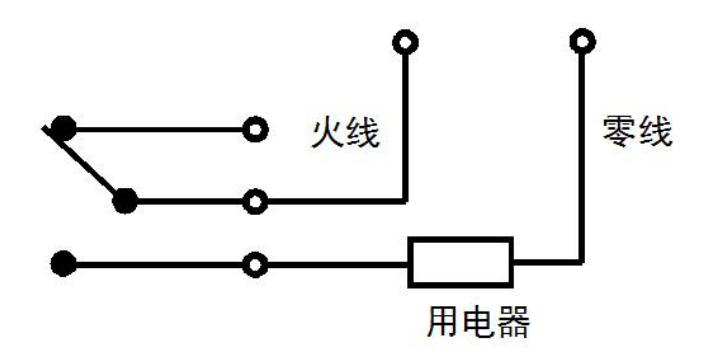

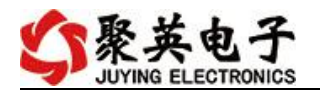

## <span id="page-5-0"></span>**3**、有源开关量接线示意图

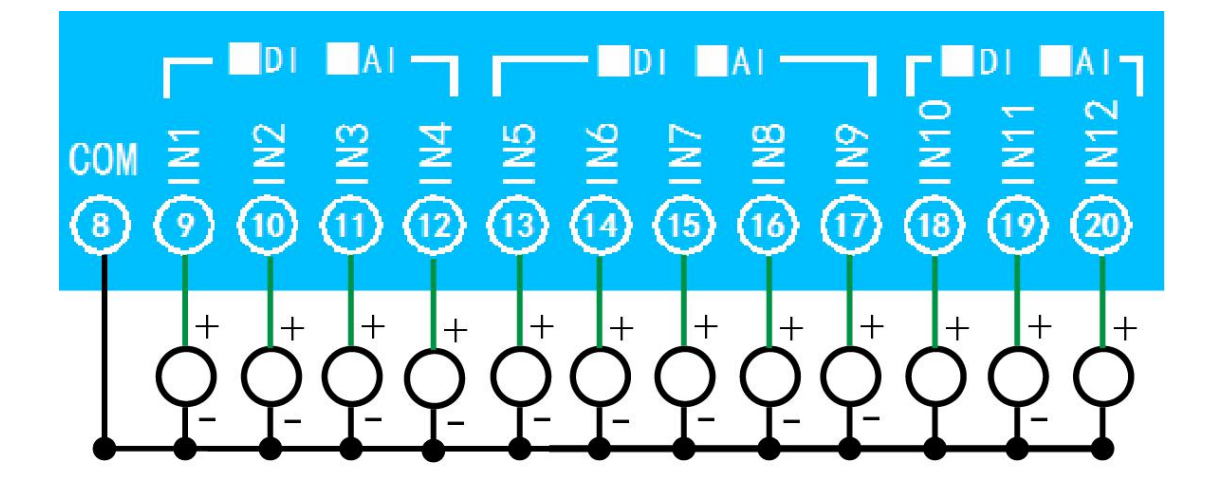

## <span id="page-5-1"></span>**4**、无源开关量接线示意图

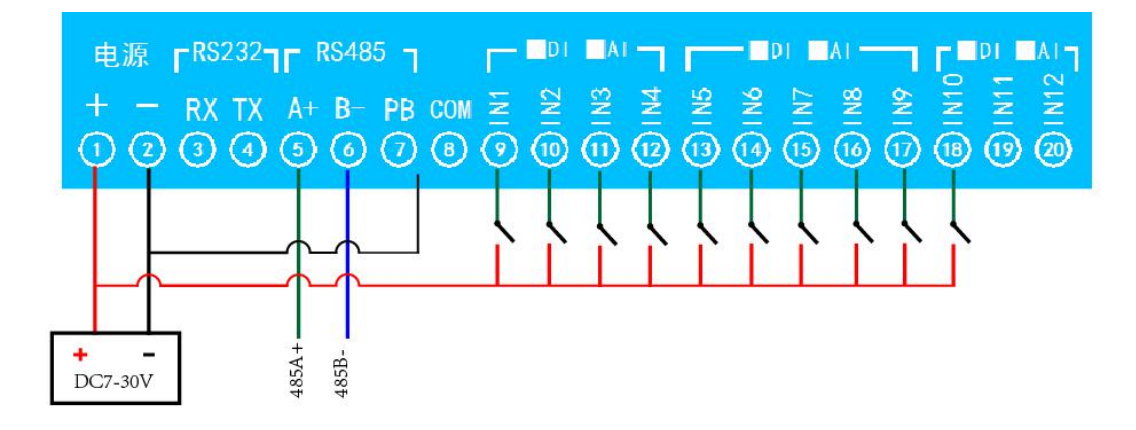

## <span id="page-5-2"></span>九、设备参数配置及测试

WIFI+网口版设备通过网页方式来进行参数配置,设备默认 WIFI 信号名称为 Hi Link \*\*\*\*, 连接密码为 12345678, 默认 IP 为 192.168.16.254, 详细配置方法, 阅读【聚英云平台 WIFI 网口版使用说明】文档即可;

下载地址:

[http://www.juyingele.com.cn/software/clp/](http://www.juyingele.com.cn/software/clp/聚英云平台单WIFI版使用说明.rar)聚英云平台 WIFI 网口版使用说明.rar

# 十、设备唯一 **ID** 号

使用聚英云平台软件,要求 DAM 设备具有唯一 ID 号,唯一 ID 号获取有以下两种方式:

### **1**、扫描二维码获取

使用手机扫描设备外壳或包装外壳上的二维码获取唯一 ID 号, 如下所示:

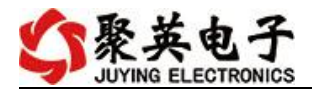

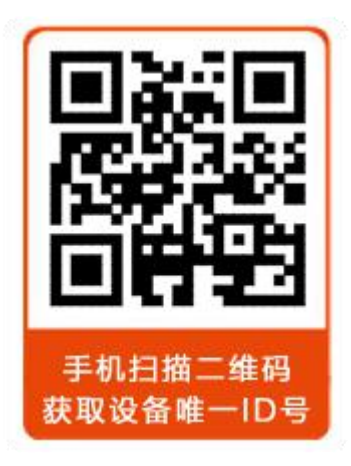

# **2**、使用软件获取【选用】

获取唯一 ID 软件下载地址: [http://www.juyingele.com.cn/software/jynet/](http://www.juyingele.com.cn/software/jynet/以太网配置软件.rar)获取唯一 ID 号.rar (该软件不需要安装,下载打开即可) 虚拟串口软件下载地址:

[http://www.juyingele.com.cn/software/](http://www.juyingele.com.cn/software/jynet/以太网配置软件.rar)dam/dam0400/[虚拟串口软件及](http://www.juyingele.com.cn/software/dam/dam0400/%E8%99%9A%E6%8B%9F%E4%B8%B2%E5%8F%A3%E8%BD%AF%E4%BB%B6%E5%8F%8ATCP%E6%9C%8D%E5%8A%A1%E6%B5%8B%E8%AF%95%E8%BD%AF%E4%BB%B6.rar) TCP 服务测试软件.rar

## **1)** 操作步骤

1 建立虚拟串口 打开安装的虚拟串口软件"USR-VCOM",添加虚拟串口,如下所示:

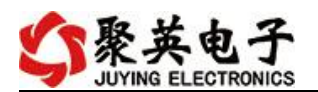

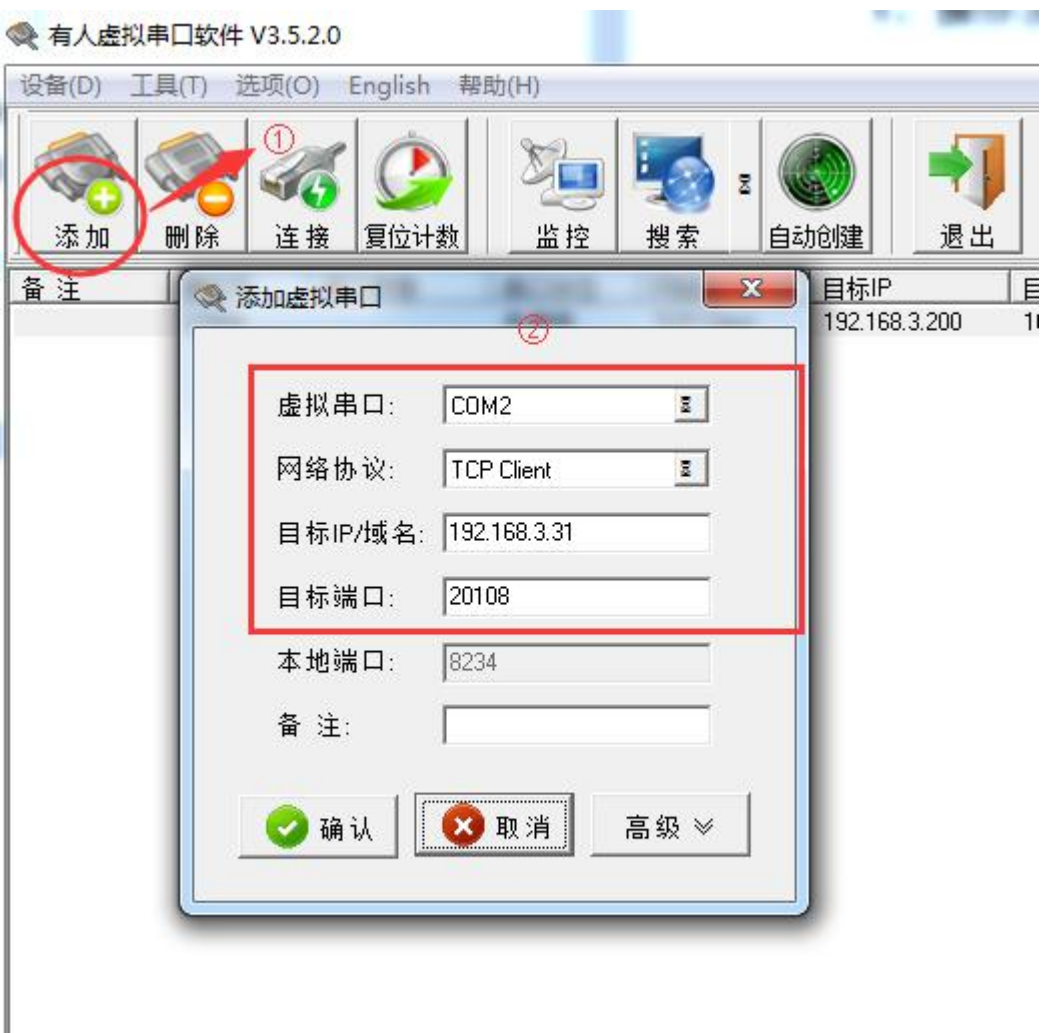

注: 添加的虚拟串口不能与本机已有的串口冲突, 目标 IP 即设备的 IP, 虚拟串口参数要求 与章节 4 中配置的设备参数一致。

虚拟串口添加完成后,建立的虚拟串口状态为已连接状态,如下所示:

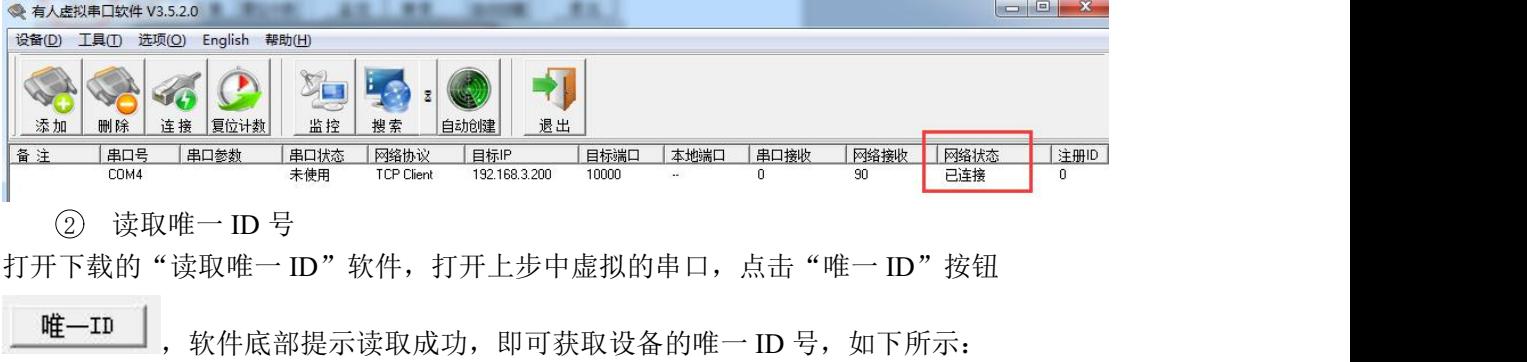

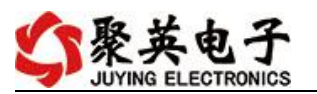

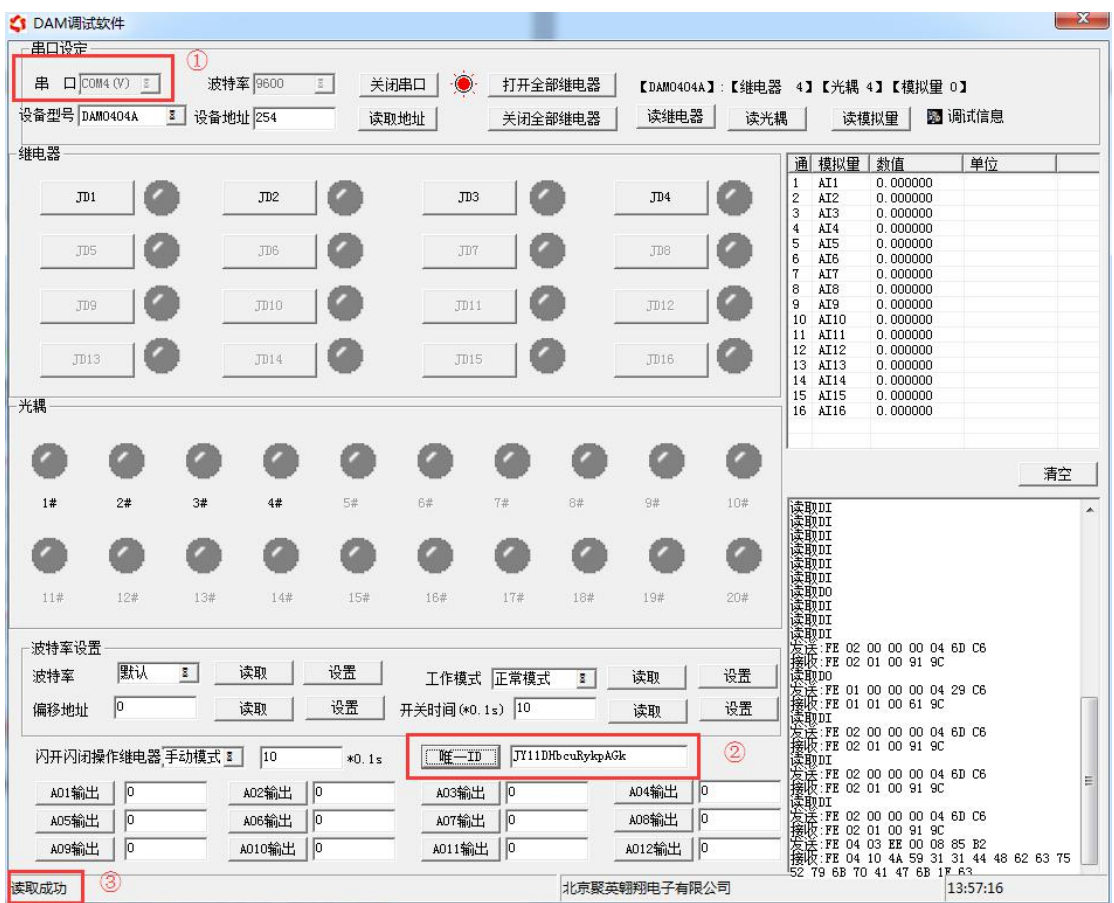

### **2)** 常见问题

1、软件提示读取成功,唯一 ID 号为空白或不提示。 此时需联系我司客服人员,确认该购买的设备是否具有唯一 ID 号。 2、软件提示读取失败。 此时检查建立的虚拟串口是否已连接,设备的通信波特率是否为 9600.

## 十一、平台软件说明

聚英云平台为我公司开发的一款网络平台软件,平台包含手机 APP 平台软件和网页版 平台, 其中手机 APP 软件又包含 Android、IOS 两大类, 平台以我公司的 DAM 系列网络版 设备和 GPRS 版设备为应用对象,旨在为用户提供远程控制输出(继电器、开关量)、模拟 量(4-20mA、0-10V、0-5V)采集、开关量采集等服务,极大方便了用户的需求,服务器由 我公司提供,客户可放心使用。

具体操作说明阅读【聚英云平台 WIFI 网口版使用说明】文档即可; 下载地址:

[http://www.juyingele.com.cn/software/clp/](http://www.juyingele.com.cn/software/clp/聚英云平台单WIFI版使用说明.rar)聚英云平台 WIFI 网口版使用说明.rar

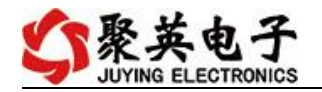

# 十二、开发资料说明

#### <span id="page-9-0"></span>**1**、工作模式说明

#### **1.1**、本机非锁联动模式

本身带有光耦输入和继电器输出的板卡模块,在该模式下,输入光耦与继电 器为直接联动。即:光耦输入信号生效—>对应继电器吸合,光耦输入信号取消 —>对应继电器断开。

该模式下因为机械及程序的延迟,光耦输入信号到继电器动作会有一定的延 迟, 但最大不会超过 0.05 秒。

由于该模式下所有继电器直接受光耦联动,所以会出现串口无法操作继电器 的现象,这并不是异常现象,而是串口操作继电器后,在继电器还为动作之前就 被光耦的状态联动了。

#### **1.2**、本机自锁联动模式

模块本身带有光耦输入和继电器输出的板卡模块,在该模式下,光耦每输入 一次信号,对应的继电器翻转一次。即:

光耦输入信号生效—>继电器翻转(吸合变断开、断开变吸合):

光耦输入信号取消—>继电器不动作;

该模式同样存在非锁模式的延迟问题,但是延迟时间同样不会大于 0.05 秒。

该模式主要可以用于外部信号触发来控制设备启停的场合,例如光耦外接一 个按钮,对应的继电器外接用电设备,则每按一次按钮,设备就会切换一次启停 状态。

#### **1.3**、闪开闪断功能介绍

手动模式:对继电器每操作一次,继电器则翻转一次(闭合时断开,断开时闭合); 闪开模式: 对继电器每操作一次, 继电器则闭合 1 秒(实际时间【单位秒】=设 置数字\*0.1)后自行断开;

闪断模式: 对继电器每操作一次, 继电器则断开 1.秒(时间可调)后自行闭合;

#### <span id="page-9-1"></span>**2**、**Modbus** 寄存器说明

本控制卡主要为线圈寄存器,主要支持以下指令码:1、5、15

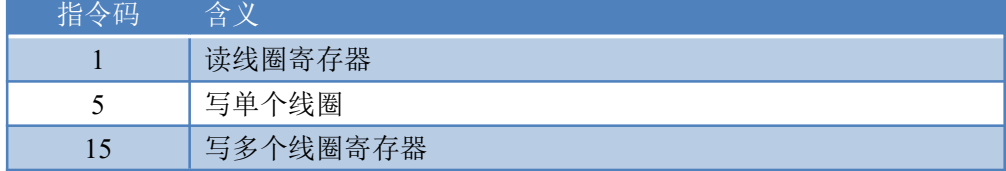

线圈寄存器地址表:

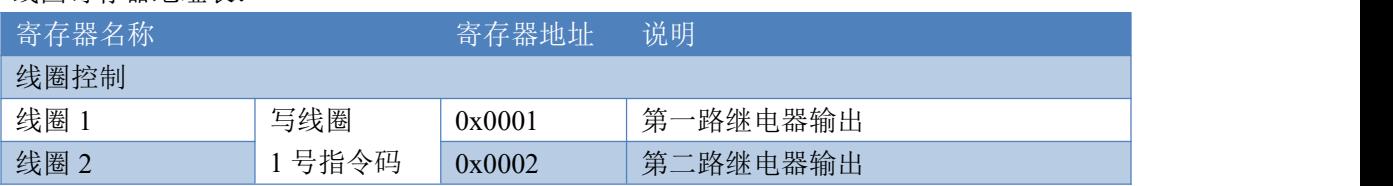

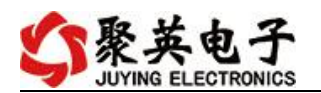

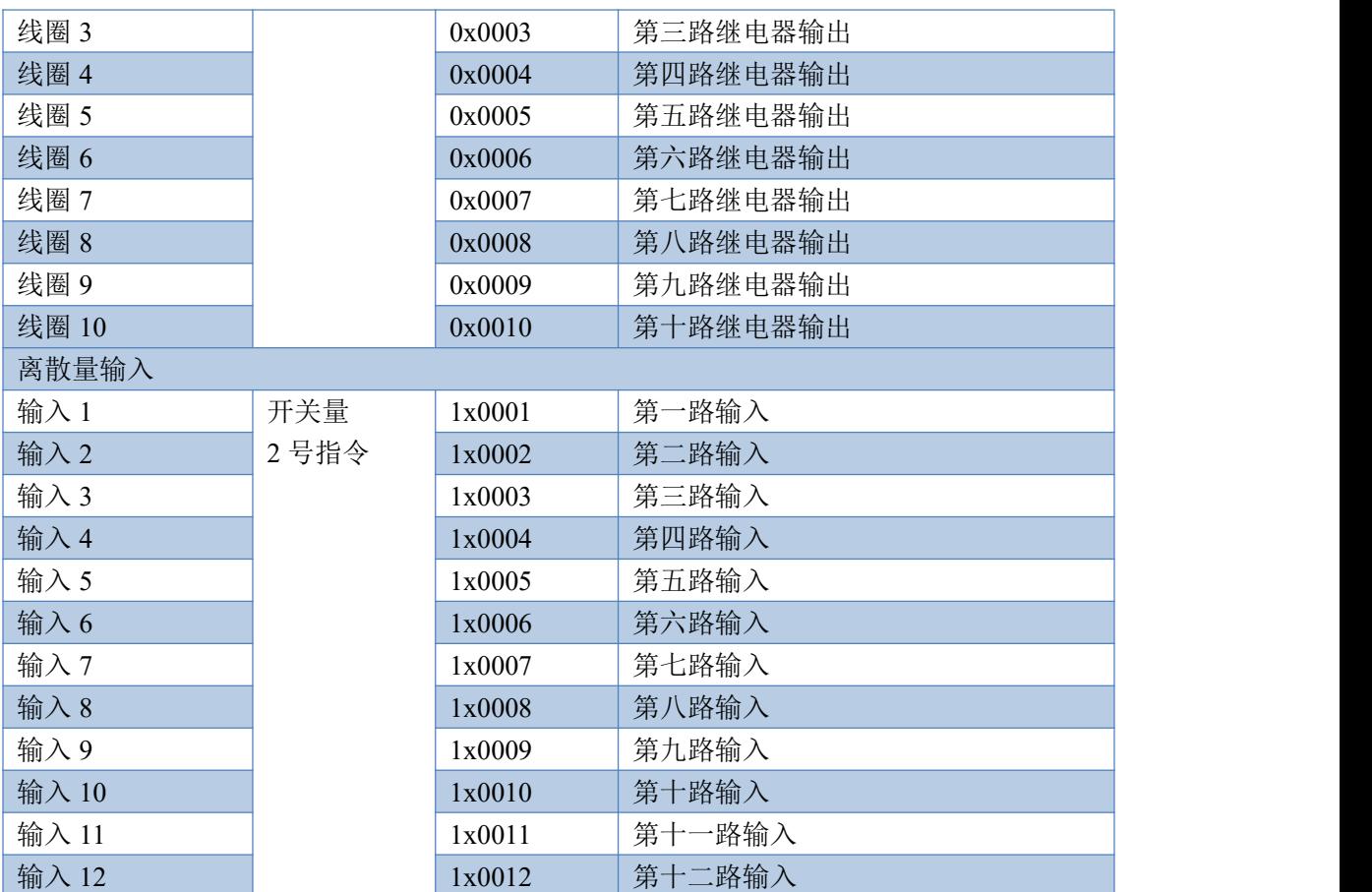

备注:

①: Modbus 设备指令支持下列 Modbus 地址:

00001 至 09999 是离散输出(线圈)

10001 至 19999 是离散输入(触点)

30001 至 39999 是输入寄存器(通常是模拟量输入)

40001 至 49999 是保持寄存器(通常存储设备配置信息)

采用 5 位码格式,第一个字符决定寄存器类型,其余 4 个字符代表地址。地 址 1 从 0 开始, 如 00001 对应 0000。

波特率数值对应表

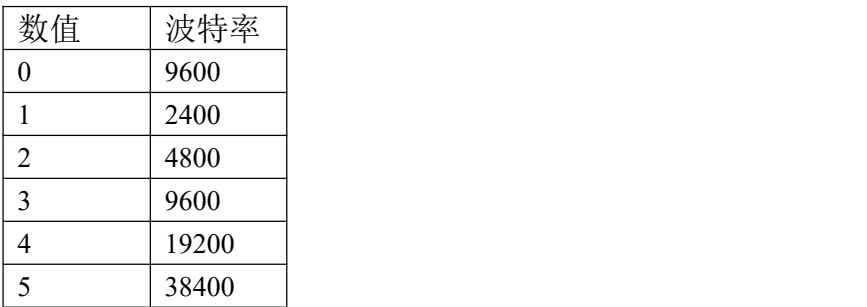

③:继电器状态,通过 30002 地址可以查询,也可以通过 00001---00002 地 址来查询,但控制只能使用 00001---00002 地址。

30002 地址数据长度为 16bit。最多可表示 16 个继电器。 对应结果如下:

官网:[www.juyingele.com.cn](http://www.juyingele.com.cn) 9 联系电话:4006688400

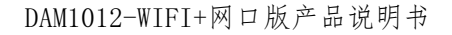

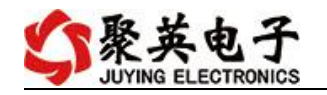

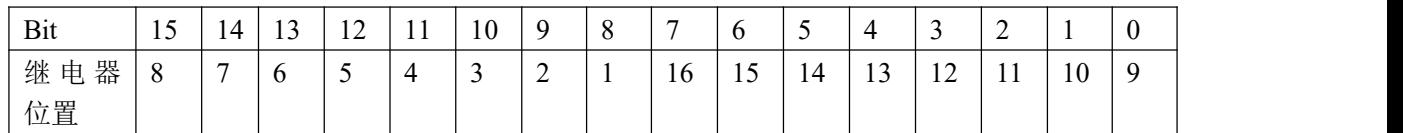

即 寄存器 30009 数据 的 bit8 与寄存器 00001 的数据一样。

同理:光耦输入也是如此。寄存器 30003 的 bit8、bit9 与寄存器 10001、10002 都对应到指定的硬件上。

寄存器地址按照 PLC 命名规则, 真实地址为去掉最高位, 然后减一。

## <span id="page-11-0"></span>**3**、相关指令

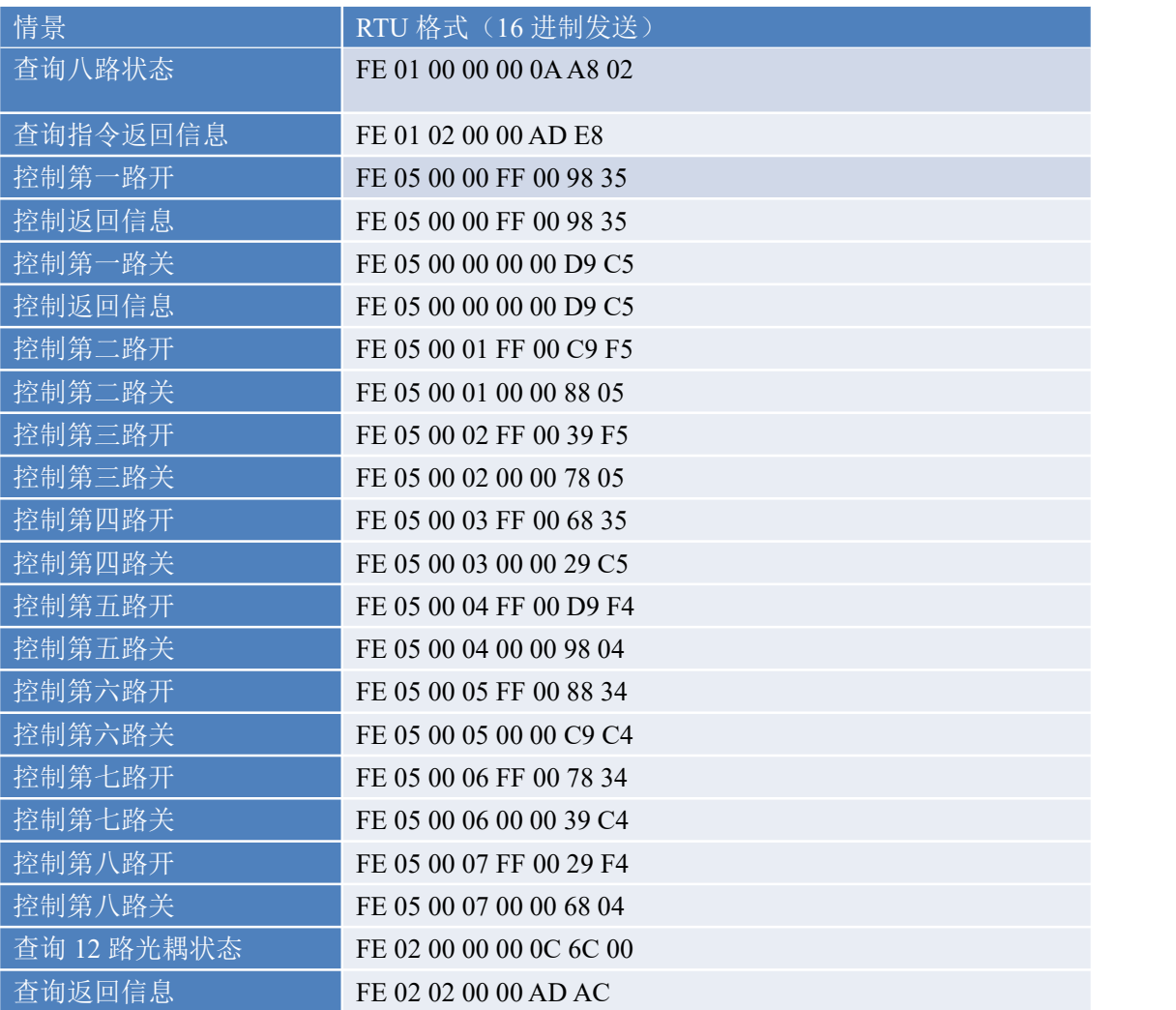

## <span id="page-11-1"></span>**4**、指令详解

控制 1 路继电器(以第一路开为例, 其他通道参照本例) 发送码:FE 05 00 00 FF 00 98 35

![](_page_11_Picture_646.jpeg)

![](_page_12_Picture_1.jpeg)

![](_page_12_Picture_385.jpeg)

继电器卡返回信息:

#### 返回码: FE 05 00 00 FF 00 98 35

![](_page_12_Picture_386.jpeg)

#### 1、查询 10 路继电器

发送码:*FE 01 00 00 00 0A A8 02*

![](_page_12_Picture_387.jpeg)

#### 继电器卡返回信息:

返回码:FE 01 02 00 00 AD E8

![](_page_12_Picture_388.jpeg)

#### 2、查询光耦

发送码:*FE 02 00 00 00 0C 6C 00*

![](_page_12_Picture_389.jpeg)

光耦返回信息:

返回码:FE 02 02 00 00 AD AC

![](_page_13_Picture_0.jpeg)

DAM1012-WIFI+网口版产品说明书

![](_page_13_Picture_423.jpeg)

#### 3、闪开闪闭指令解析

闪开发送码:FE <sup>10</sup> <sup>00</sup> <sup>03</sup> <sup>00</sup> <sup>02</sup> <sup>04</sup> <sup>00</sup> <sup>04</sup> <sup>00</sup> 0A <sup>00</sup> D8 闪断发送码:FE <sup>10</sup> <sup>00</sup> <sup>03</sup> <sup>00</sup> <sup>02</sup> <sup>04</sup> <sup>00</sup> <sup>02</sup> <sup>00</sup> <sup>14</sup> <sup>21</sup> <sup>62</sup>

![](_page_13_Picture_424.jpeg)

返回码:FE 10 00 03 00 02 A5 C7

![](_page_13_Picture_425.jpeg)

4、全开全关指令解析

![](_page_13_Picture_426.jpeg)

![](_page_13_Picture_427.jpeg)

![](_page_14_Picture_0.jpeg)

#### 全断全开返回码: FE 0F 00 00 00 04 40 07

![](_page_14_Picture_144.jpeg)

## <span id="page-14-0"></span>十三、技术支持联系方式

联系电话: 400-6688-400

## 软件下载

JYDAM 调试软件

[https://www.juyingele.com.cn/software/software/JYDAM%E8%B0%83%E8%AF%9](https://www.juyingele.com.cn/software/software/JYDAM%E8%B0%83%E8%AF%95%E8%BD%AF%E4%BB%B6.rar) 5%E8%BD%AF%E4%BB%B6.rar

以太网配置软件

[https://www.juyingele.com.cn/software/jynet/%E4%BB%A5%E5%A4%AA%E7%BD%](https://www.juyingele.com.cn/software/jynet/%E4%BB%A5%E5%A4%AA%E7%BD%91%E9%85%8D%E7%BD%AE%E8%BD%AF%E4%BB%B6.rar) 91%E9%85%8D%E7%BD%AE%E8%BD%AF%E4%BB%B6.rar

(二维码使用浏览器扫描)

![](_page_14_Picture_12.jpeg)

![](_page_14_Picture_14.jpeg)

JYDAM 调试软件 以太网配置软件

# 欢迎关注聚英电子微信公众号,查看最新科技,实时动态

![](_page_15_Picture_1.jpeg)

![](_page_15_Picture_2.jpeg)